**BFD License Manager**

**Usage Guide**

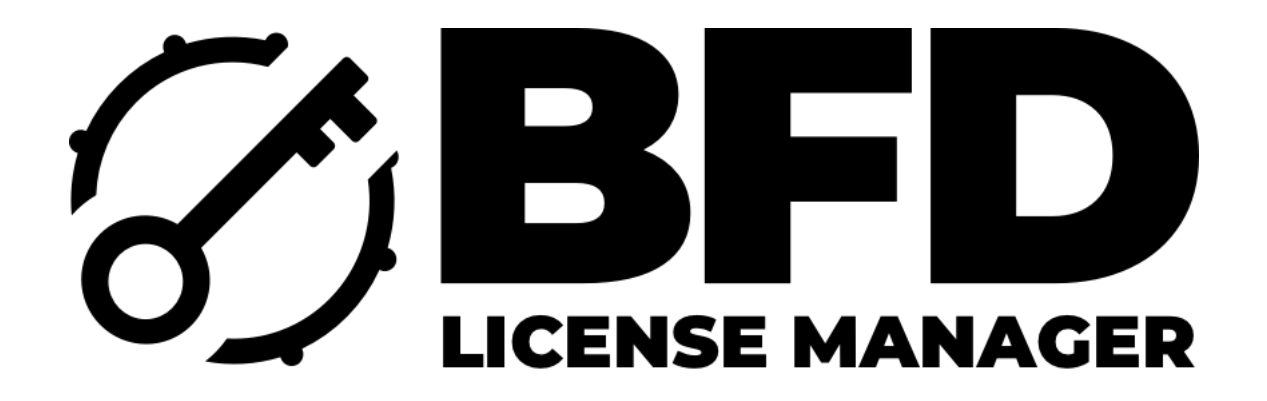

# **About This Guide**

This guide explains how to install the BFD License Manager application and how to authorize any BFD product using it.

Previous versions of the FXpansion License Manager application will no longer work for any BFD product. If you do not yet have the latest version of the BFD License Manager application installed, please visit [www.bfddrums.com/downloads](http://www.bfddrums.com/downloads) to download the latest version.

## **Operating System Compatibility**

BFD License Manager is only compatible with:

- Windows 10 versions 1909 and above
- OSX 10.12 and above for Mac

## **Registering A BFD Drums User Account**

In order to use your BFD software you will need an inMusic Brands account. Please visit [https://profile.inmusicbrands.com](https://profile.inmusicbrands.com/) to register an account.

After you have registered your account, you can download the latest version of the BFD License Manager for your platform by visiting [www.bfddrums.com/downloads](http://www.bfddrums.com/downloads)

#### **Installing The BFD License Manager**

Once you have downloaded the installer for your platform, run it and follow the installer screen instructions to install the BFD License Manager.

On Windows you will find the application in your start menu items, or **C:\Program Files\BFD Drums\BFD License Manager**

On MacOS you will find the BFD License Manager application in your **Applications folder at /Applications/BFD License Manager.app**

**Logging In Via BFD License Manager**

Once you have launched BFD License Manager, it will prompt you to log in.

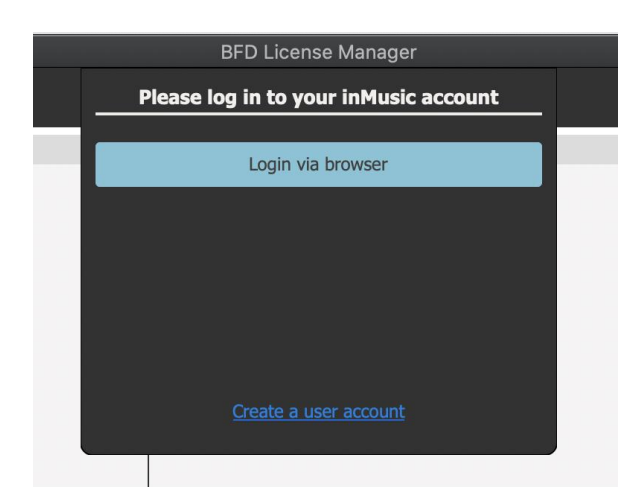

BFD License Manager requires access to your inMusic Brands profile, so you must give your consent for this the first time you login to a given account.

Click the **Login via browser** button, and BFD License Manager will direct your web browser to the consent page.

Log in to your account using your username and password, and you will be prompted to grant BFD License Manager access to your inMusic Profile. Click the Accept button.

Once access is granted, the browser will inform you that it is safe to close the browser tab.

At this point, your BFD License Manager has consent to access your user account. Future logins from BFD License Manager will not require you to give consent.

Each account needs to go through its own consent procedure.

If for some reason you have managed to download and install the BFD License Manager without having a user account, BFD License Manager has a Create Account link in its login panel; click that and follow the website instructions to create an account, and then proceed to log in as stated.

You can also create an account by visiting<https://profile.inmusicbrands.com/> **Registering A New Serial With BFD License Manager**

In the **Products** menu at the top of the interface there is an option called **Register Product Serial.**

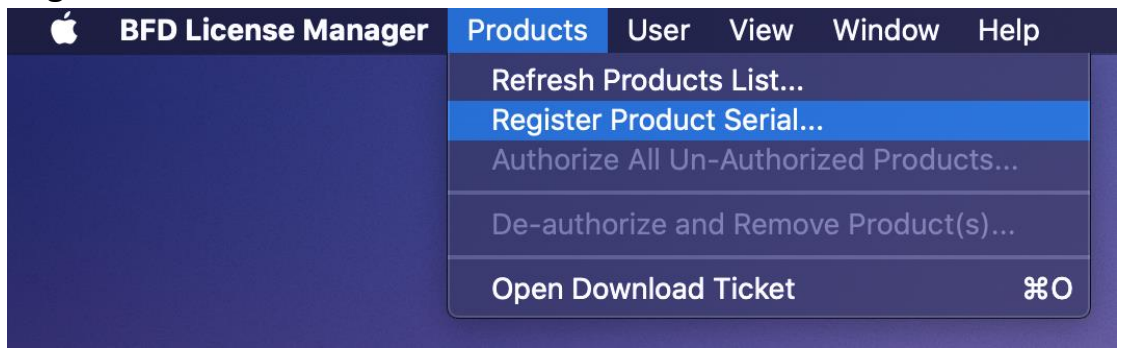

Select this and you will be asked for your product serial number. You can type in the serial or copy and paste it from your purchase email you received.

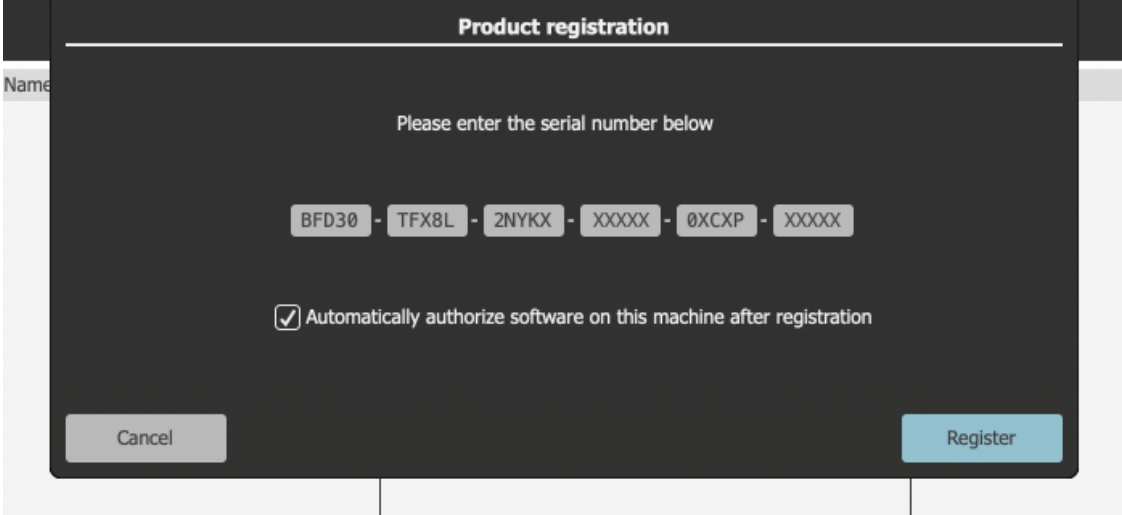

If you type in the serial manually, please ensure the serial is capitalized, otherwise it will not be accepted.

If you wish to authorize the software at the same time, you can tick the box **Automatically activate software on this machine after registration** box.

Click the **Register** button to register the serial to your account, and your products list will refresh to show the newly added product and its authorization state.

Please note: You can register multiple serials for the same product. By doing so, you will increase the total number of allowed activations for that product (see the *Authorizing With BFD License Manager* section, below).

# **Authorizing With BFD License Manager**

Once logged in, you will see a list of all BFD-related products that you own in the top half of the table. When you select one of these, the lower half of the table will show you all the relevant information and downloads for that product.

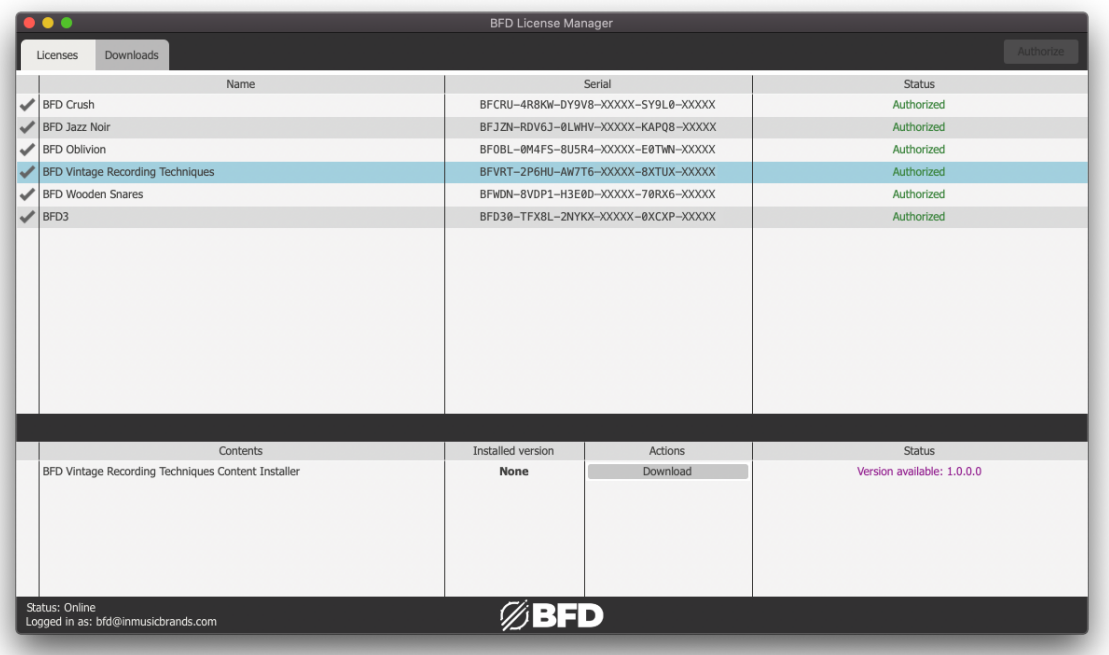

- Download name
- Version number
- Install state
- Available Actions Download/Uninstall
	- o Download will download the content or software in question
	- o Install and Uninstall will be an additional option for the selected item

To authorize a BFD product(s), select it in the top part of the table, and then click the **Authorize** button at the top-right of the interface.

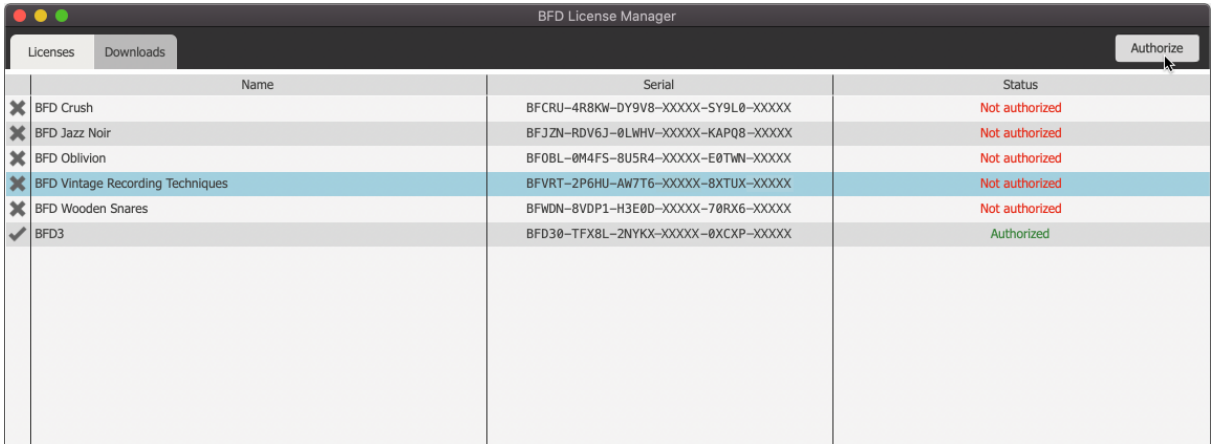

BFD License Manager will ask you to confirm the products you wish to authorize. Click the **Authorize** button to continue.

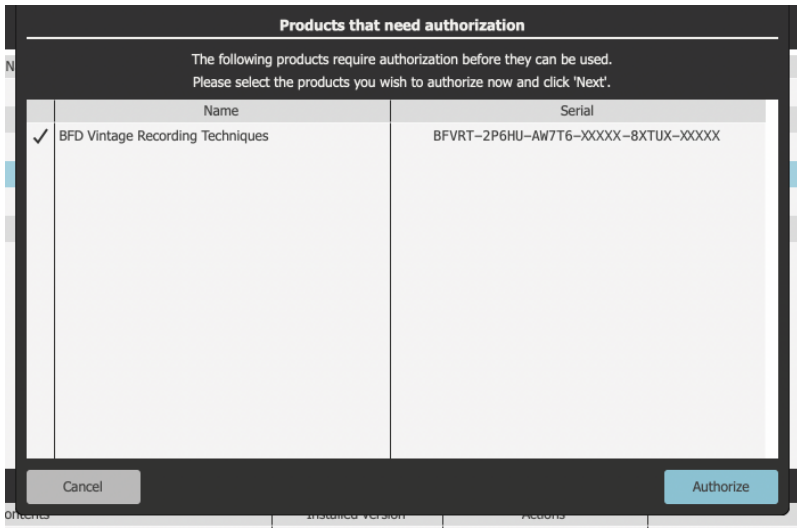

If your user account has free activations, your products will authorize. However, if you have authorized too many times, the product will not authorize, and you will be required to deauthorize on your previous or other computers before you can authorize again. You can also contact technical support at [support@bfddrums.com](mailto:support@bfddrums.com) for assistance.

Once your products are authorized, you can continue to download and install them.

## **Deauthorizing With BFD License Manager**

Select a product from the products table, and then in the **Products** menu across the top of the interface you will see an option to **Deauthorize** the selected product. Select it.

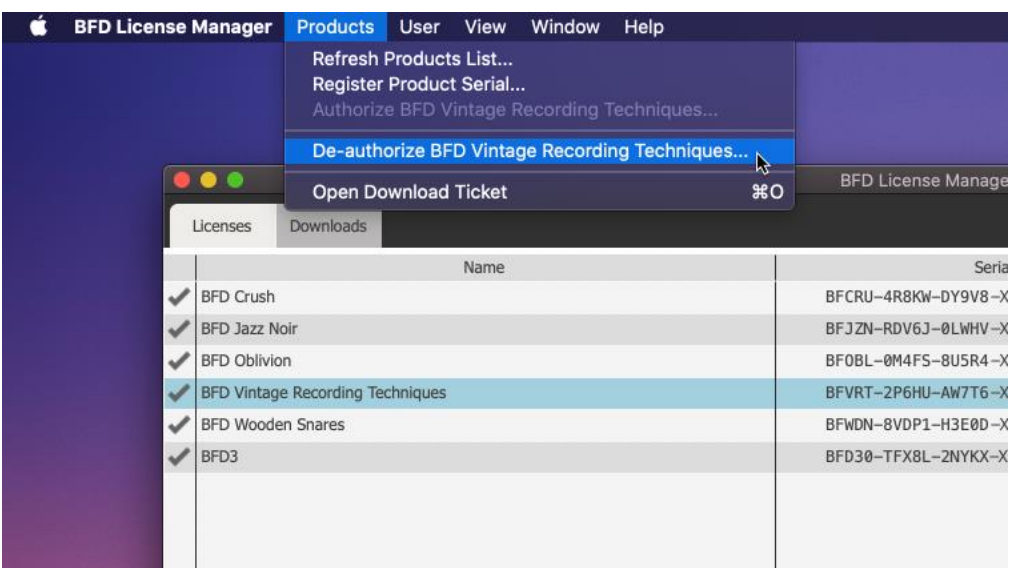

BFD License Manager will ask you to confirm the list of products you wish to deauthorize, and there is also a check box to **Also uninstall software** which will uninstall the software at the same time.

Follow the on-screen confirmation prompts to deauthorize, and your user account will now have a free authorization slot for that product.

There is a limit for deauthorizations; if you have deauthorized 2 times within a 1-month period, you will not be able to deauthorize again in that 1-month period.

#### **Downloading A Product In BFD License Manager**

Select a product in the top half of the table. The lower half will switch to show all the relevant downloads for that product. Each download has its own set of

actions, but the primary one is **Download.** Click the button to start the download of that part of the product.

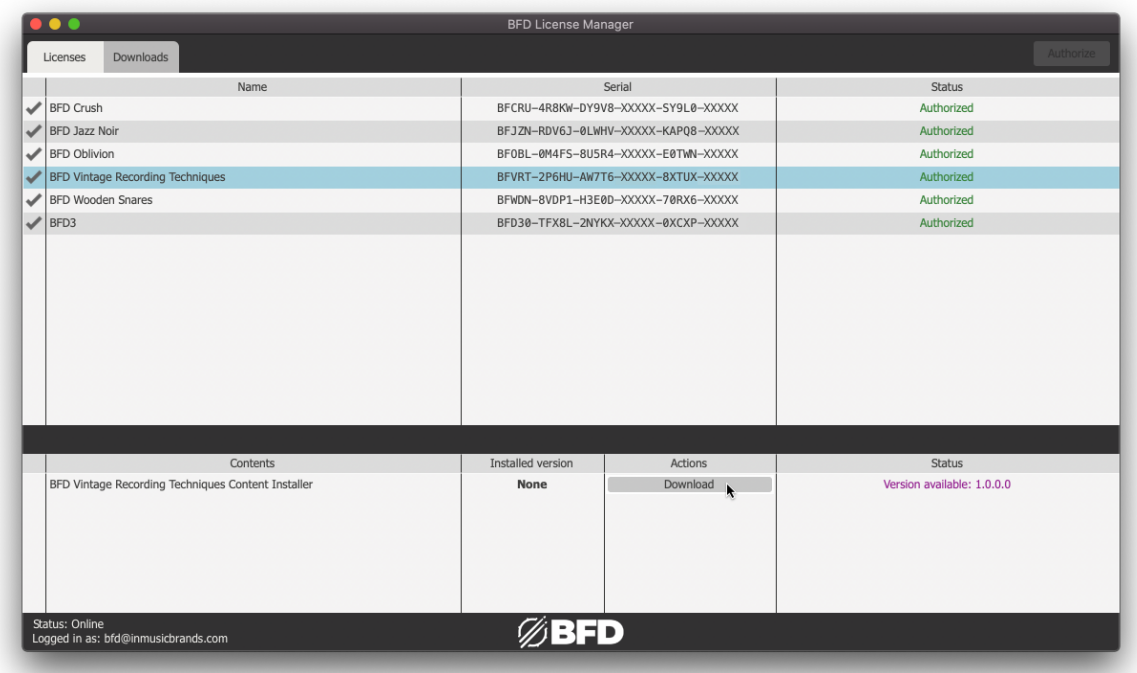

In the **Downloads** tab across the top of the interface, you will see all currently waiting downloads.

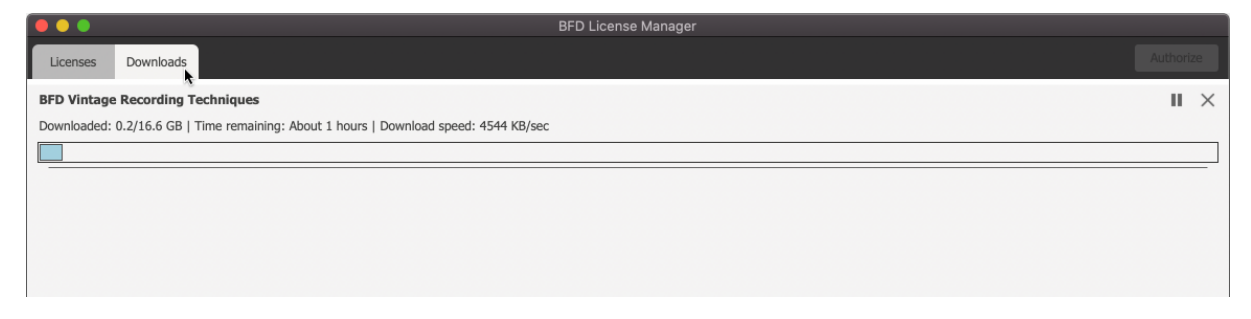

If a download is not finished before closing BFD License Manager, it will automatically continue next time you start the application again.

If a download fails, you can press the play button which will trigger a dialog asking you whether you want to retry failed downloads. Alternatively you can exit BFD License Manager and restart it, and the download will resume from where it failed.

**Installing A Product In BFD License Manager**

Once a download is finished, you can click the **play** icon to start the installer for that product.

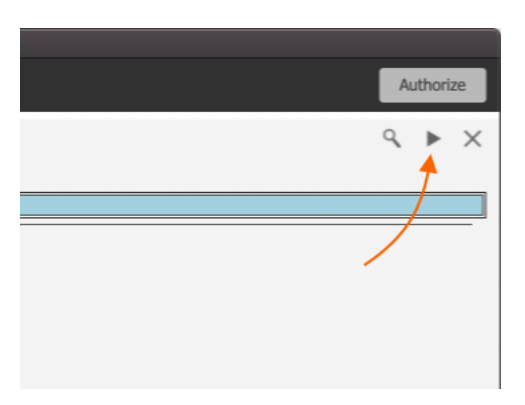

Follow the on-screen instructions, making sure you select the place where you want to install an expansion pack – we recommend a dedicated hard drive for expansion packs.

Once you have finished downloading, installing, and authorizing your product, you can delete the downloaded installer from your downloads folder to free up space on your drive.